# **Experiment HM-8: The Electrogastrogram (EGG) and the Growling Stomach**

## **Equipment Required**

PC or Mac Computer IXTA, USB cable, IXTA power supply ROAM EGGf Disposable electrodes Electronic Stethoscope - optional

#### **EGG Cable Setup**

1. Locate the ROAM EGG and disconnect it from the dock.

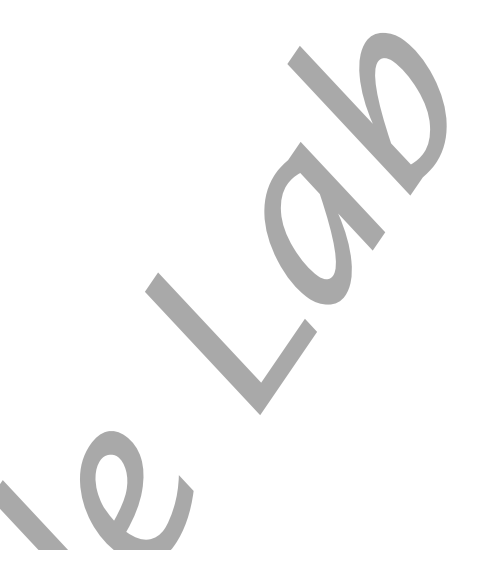

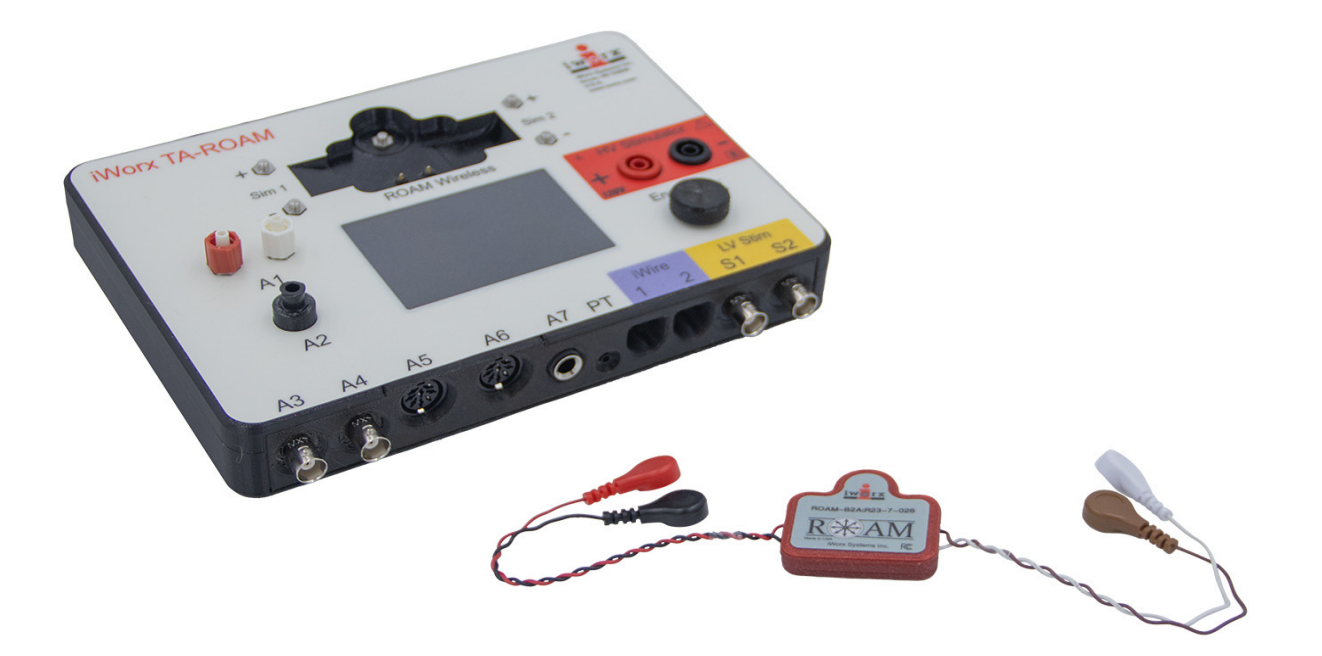

*Figure HM-8-S1: The ROAM EGG and the TA.*

- 2. The subject should remove all jewelry.
- 3. Place the electrodes as shown in Figure HM-8-S2.

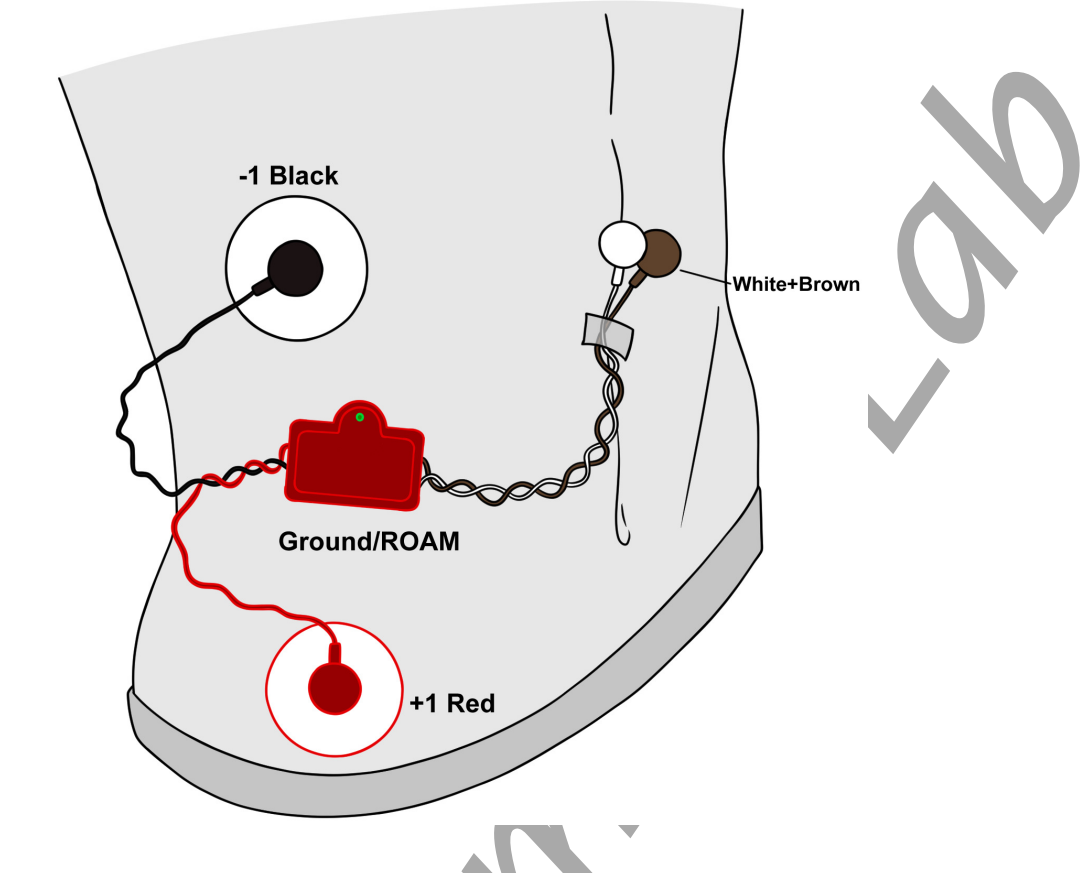

*Figure HM-8-S2: Placement of EGG electrodes on the abdomen.*

4. One area is approximately 3 cm to the left of the umbilicus (belly button), the second is above the first, and the third is just below and about 1 cm more to the lateral edge of the abdomen (left).

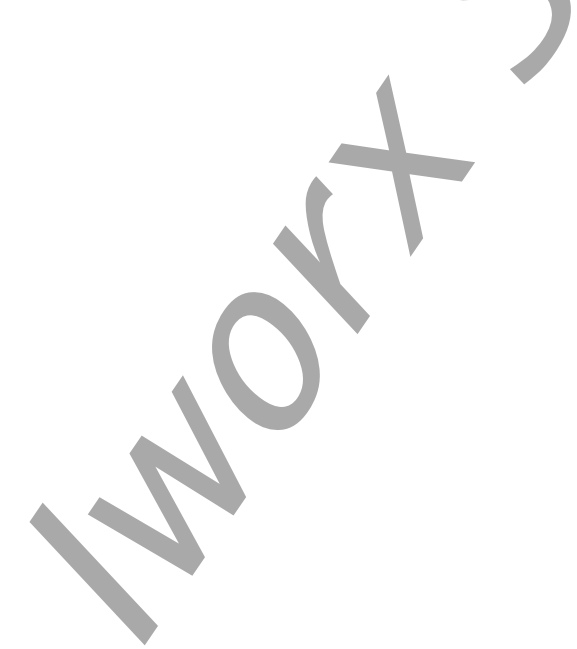

*Human Muscle– EGG Growling Stomach – SetupTAR HM-8-2*

# **Experiment HM-9: Kinesiology and Electromyogram (EMG) Activity in Targeted Muscles**

*Lab written in conjunction with: Kelly Helm PhD, Director Exercise Science, Department of Kinesiology; Amanda Ulin & Kelsey Draper, Seniors, Biology & Exercise Science; Valparaiso University, Valparaiso, IN Jennifer Rosene PT, MS; Plymouth, NH*

# **NOTE – Open the Appendix for diagrams and directions for all the muscle exercises to be used in this lab.**

### **Exercise 1: Targeted Muscles and EMG Activity in the Hip**

Aim: To study the EMG activity in specific targeted muscles that work in conjunction to strengthen the hip and gluteus muscles.

Approximate Time: 60 minutes

#### *Procedure*

- 1. Instruct the subject that they will be doing the following during this exercise:
	- Before the recording begins, the subject should read and understand all the exercises that need to be performed during this lab activity.
	- Make sure the subject has no known hip, lower back or knee injuries, issues or problems.
	- All exercises will be performed in the same manner.
		- Each exercise will be held for 4 seconds;
		- There will be a 4 second rest period between repetitions (reps);
		- Each exercise will be performed for 5 reps.
	- The optional metronome should be set appropriately for 4 seconds doing the exercises.

#### *A. Bilateral Bridge*

- 2. Before starting the recording, type the name of the first exercise, **Bilateral Bridge**, in the Mark box. Instruct the subject to get into position to perform this exercise.
- 3. Click the Record button. Click on the Mark button to label the recording.
- 4. As soon as the record button is clicked, have the subject complete 5 reps of the "Bilateral Bridge" exercise.
	- Make sure to engage core muscles and follow the directions as shown in the Appendix.
- 5. After the 4 second rest period after the  $5<sup>th</sup>$  rep, click Stop to halt the recording.
- 6. Click AutoScale on all channels to show the complete EMG activity.

7. The recording should look similar to what is shown below.

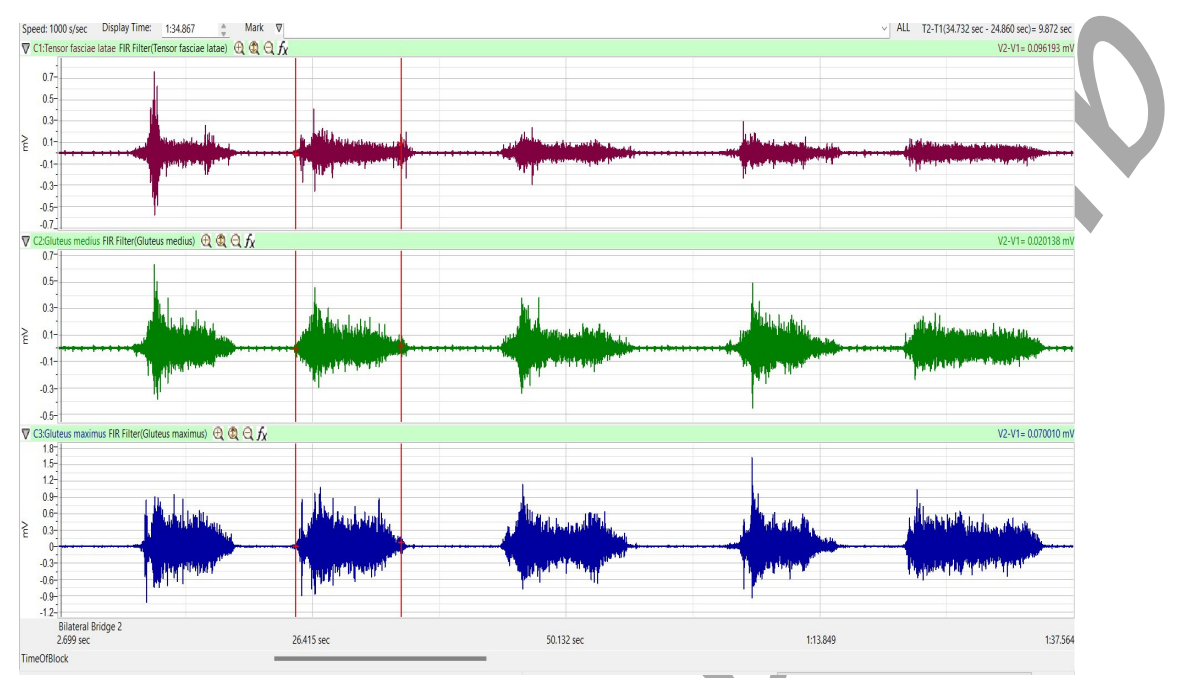

*Figure HM-9-L1: Muscle EMG activity as the subject is performing the bilateral bridge. Channels show the Tensor fasciae latae, Gluteus medius and Gluteus maximus muscles.*

## *B. Standing Leg Abduction*

- 1. Repeat steps 2 5 above for Standing Leg Abduction.
- 2. Click AutoScale on all channels to amplify signals. The recording should be similar to Figure 2.
- 3. Select Save As in the File menu, type a name for the file. Click on the Save button to save the data file.

# *C. Forward Lunge*

- 1. Repeat steps 2 5 above for Forward Lunge.
- 2. Click AutoScale on all channels to amplify signals.
- 3. Click on the Save button to save the data file.

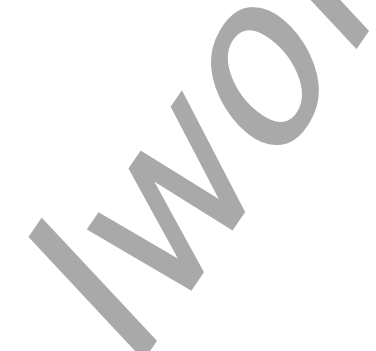

*Human Muscle – Kinesiology and Targeted Muscles – Labs HM-9-2*

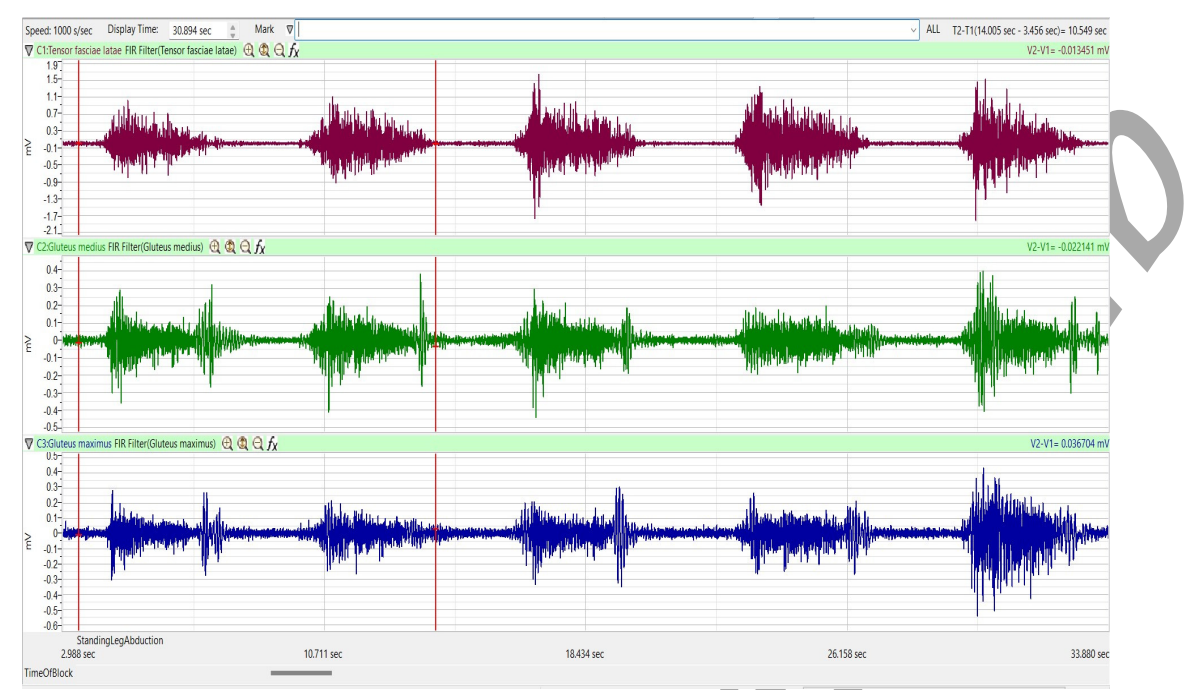

*Figure HM-9-L2: Recordings from the three muscles while doing the Standing Leg Abduction.*

# *D. Clam*

- 1. Repeat steps  $2 5$  above for the Clam.
- 2. Click AutoScale on all channels to amplify signals. The recording should be similar to the figure below.
- 3. Click on the Save button to save the data file.

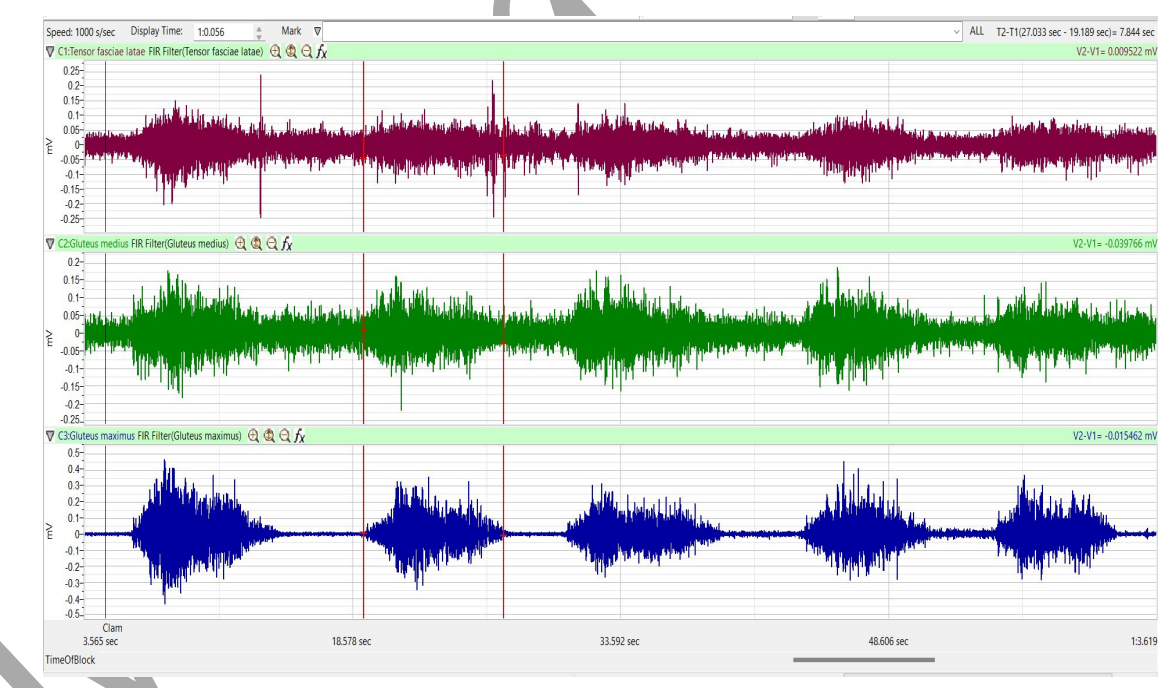

*Figure HM-9-L3: Recording during the Clam exercise.*

# *E. Squat*

- 1. Repeat steps  $2 5$  above for the Squat.
- 2. Click AutoScale on all channels to amplify signals.
- 3. Click on the Save button to save the data file.

# *F. Side-Step*

- 1. Repeat steps 2 5 above for the Side-Step.
- 2. Click AutoScale on all channels to amplify signals.
- 3. Click on the Save button to save the data file.

# *G. Standing Hip Extension – Knee Extended*

- 1. Repeat steps from above for the Standing Hip Extension.
- 2. Click AutoScale on all channels to amplify signals. The recording should be similar to Figure 4.
- 3. Click on the Save button to save the data file.

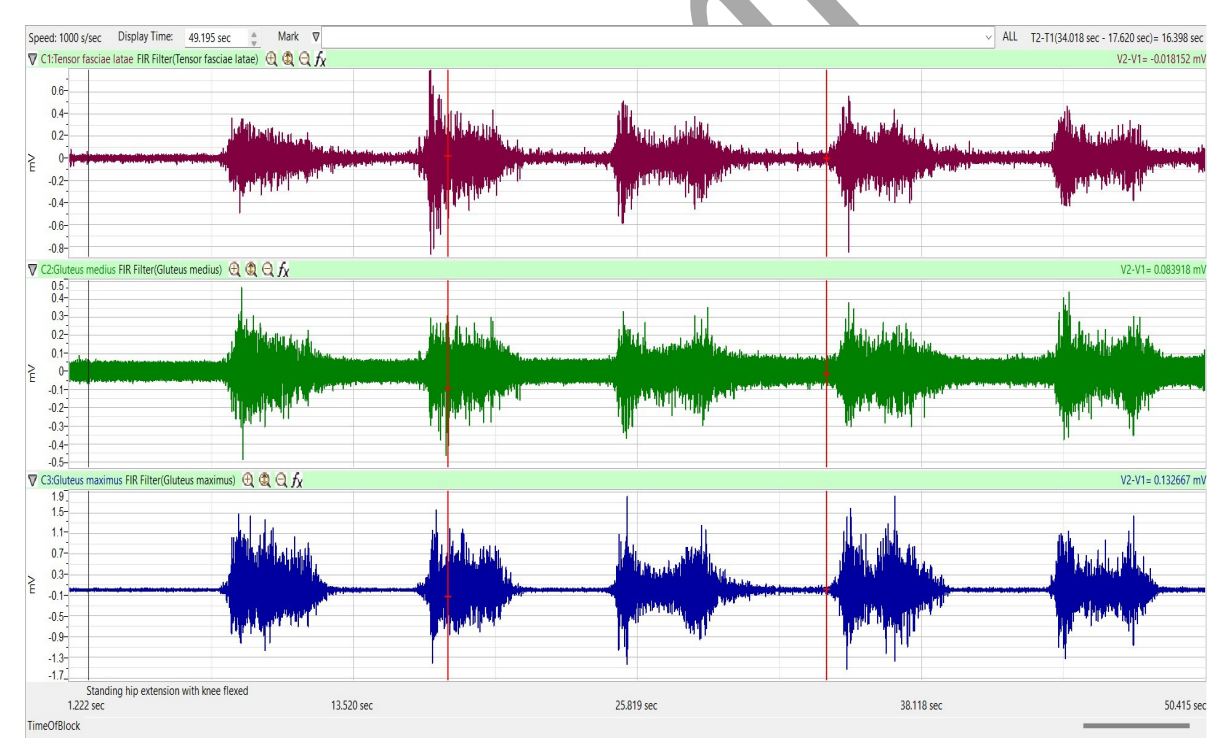

*Figure HM-9-L4: Standing Hip Extension – Knee Extended*

### *H. Standing Hip Extension – Knee Flexed*

- 1. Repeat steps from above for the Standing Hip Extension.
- 2. Click AutoScale on all channels to amplify signals.
- 3. Click on the Save button to save the data file.

# *I. Forward Step Up*

- 1. Repeat steps from above for the Forward Step-Up.
- 2. Click AutoScale on all channels to amplify signals. The recording should be similar to Figure 5.
- 2. Click on the Save button to save the data file.

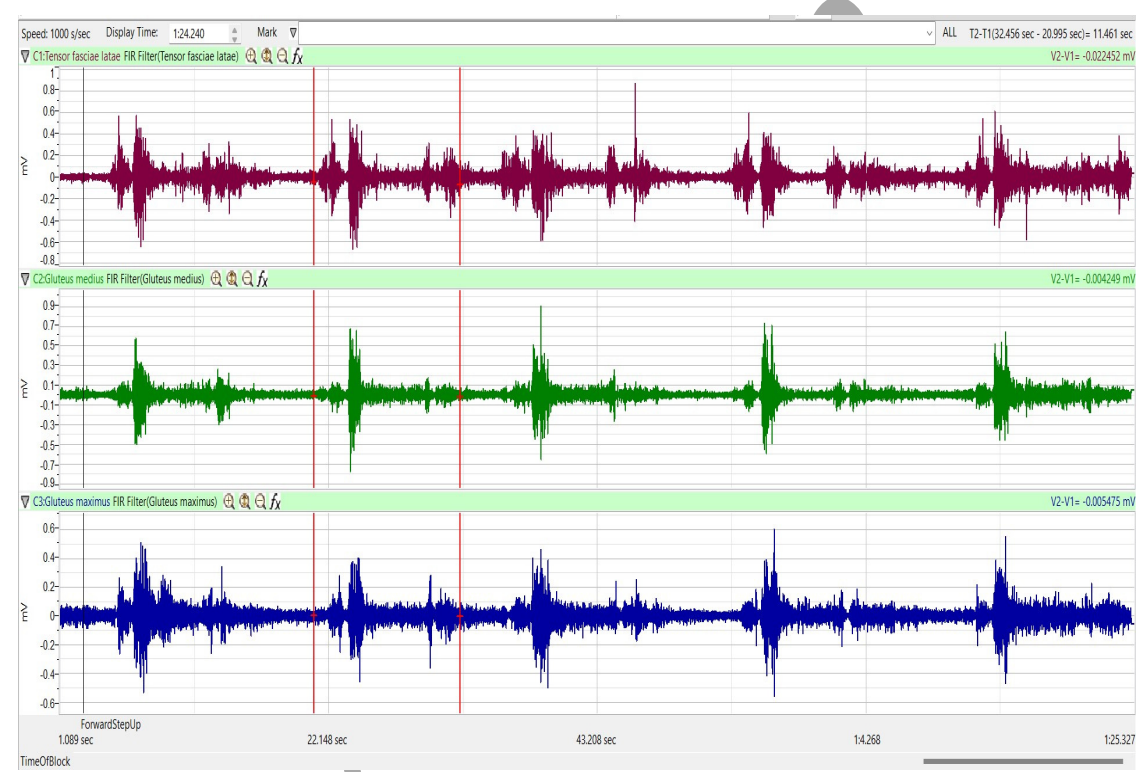

*Figure HM-9-L5: Forward Step Up*

## *J. Standing Hip Hike*

- 1. Repeat steps from above for the Standing Hip Hike.
- 2. Click AutoScale on all channels to amplify signals.
- 3. Click on the Save button to save the data file.

## *Data Analysis*

- 1. Scroll through the recording and find the first complete section of data recorded while the subject was doing the Bilateral Bridge.
- 2. Click on the down arrow to the right of the Mark Button and click the mark for Bilateral Bridge. This will bring you right to the section of data when the bilateral bridge was being performed.
- 3. Use the Display Time icons to adjust the Display Time of the Main window so all 5 reps appear on the Main window.
- 3. Click on the Analysis window icon in the LabScribe toolbar.

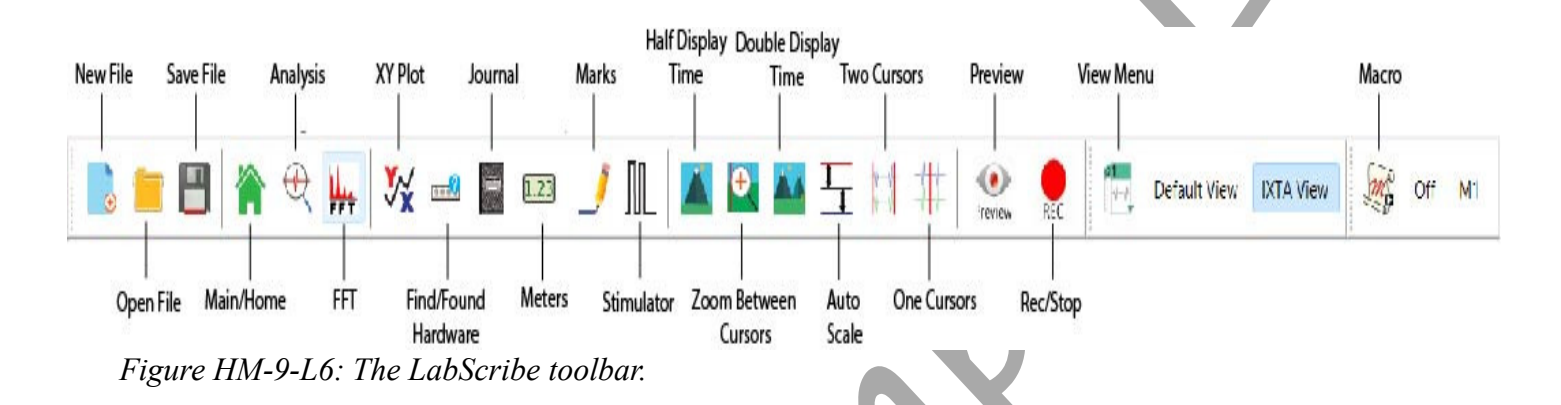

- 4. Look at the Function Table that is above the uppermost channel displayed in the Analysis window. The mathematical functions, Abs. Int. and T2-T1 should appear in this table. The values for Abs. Int. and T2-T1 for each muscle are seen in the table across the top margin of each channel.
- 5. Click and drag the cursors to be on either side of one EMG contraction on the Tensor fasciae latae muscle. Place them to they are **exactly** 4 seconds apart.
	- Use the right and left arrow keys to get the cursors exactly 4 seconds apart, after you have moved them to the location surrounding the EMG activity.
	- Click Tools
	- Choose "Lock Cursor Separation" to lock the cursors to a 4 second interval.
- 6. Once the cursors are placed and locked for measuring the first EMG burst, the values for the parameters can be recorded in the on-line notebook of LabScribe by typing the names and values directly into the Journal, or on a data table.
- 7. The functions in the channel pull-down menus of the Analysis window can also be used to enter the names and values of the parameters to the Journal. To use these functions:
	- Place the cursors at the locations used to measure the absolute integrals as above.
	- Transfer the name of the mathematical function used to determine the absolute integrals
	- to the Journal using the Add Title to Journal function in the Anterior Channel pull-down menu.

• Transfer the values for the absolute integrals to the Journal using the Add All Data to Journal function in the Anterior Channel pull-down menu.

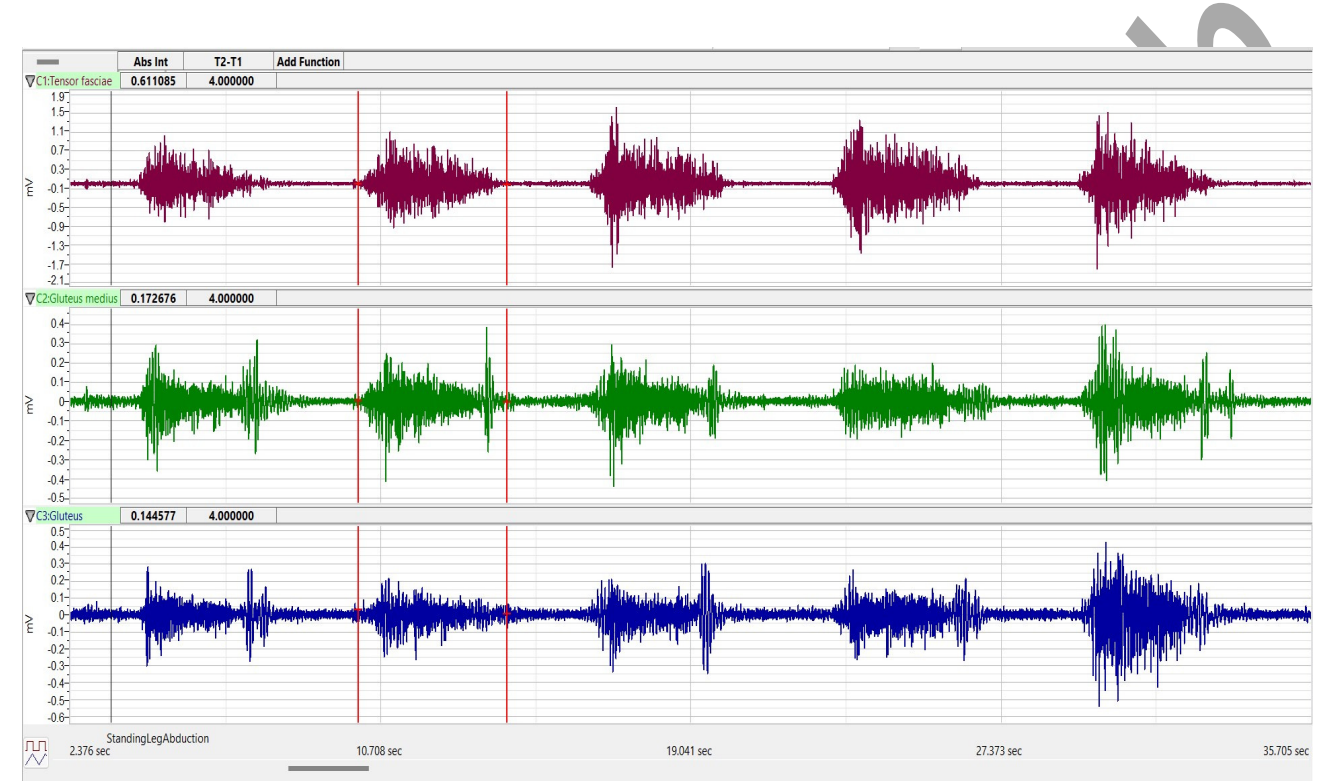

*Figure HM-9-L7: EMG activity from the Tensor fasciae latae, Gluteus medius and Gluteus maximus muscles. Cursors are placed exactly 4 seconds apart to measure the EMG activity taking place simultaneously in the three muscles. The muscle with the highest activity is the muscle firing the strongest.*

- 8. The values for Abs. Int. and T2-T1 on the channels are the relative amounts of the EMG activity and the 4 second duration during which the EMG burst occurred.
- 9. Record the values *from each muscle group* during the first EMG burst in the Journal, or on a data table
- 10. Repeat for the rest of the repetitions for that muscle group.
- 11. Measure the Abs. Int and T2-T1 for the EMG bursts from the three muscles for the remaining three repetitions.
- 12. Average the values for the Abs. Int. taken from the muscles during the bilateral bridge exercise. Enter the averages for each muscle during the first exercise on Table 1.
- 13. Repeat the above procedure for analyzing the muscle activity for all the exercises the subject performed.

 *Note – If you do not quite get a 4 second interval, you may need to "unlock" cursor separation to continue the lab and "relock" when performing additional data analysis.*

# **Exercise 2: EMG Activity in other Targeted Muscle Sites**

Aim: To study the EMG activity in other targeted muscle groups.

Approximate Time: 60 minutes

### *Procedure*

- 1. Use the same experimental setup used in Exercise 1.
- 2. Choose a different group of muscles to use:
	- Quadriceps: use the Vastus lateralis, Vastus medialis and Rectus femoris
	- Hamstrings: use the Semimembranosus, Semitendinosus and Biceps femoris
	- Shoulder: use the Deltoid, Biceps brachii and Triceps brachii

### *Data Analysis*

1. Use the same procedures used in Exercise 1 to measure and record the Abs. Int. and T2-T1 from each muscle when using a different targeted muscle groups.

## *Questions*

- 1. What muscles are activated during each of the exercises?
- 2. Can the muscles be "trained" to work the target muscle without involving the other muscles of the selected group?
	- If so, how would you go about making sure the targeted muscle is the one that is firing during a certain exercise?
- 3. If other muscles besides the targeted muscle are involved during an activity, how can you tell which muscle is doing the majority of the activity?

## *Optional Exercises*

Using the  $2<sup>nd</sup>$  iWire-B3G

- Test the subject bilaterally
- Choose an additional 3 muscles to test at the same time
	- an example: test both the quads and hamstrings simultaneously

 **Note – if using different muscle Groups, you may need to use alternate exercises.**

# **Table HM-9-L1: Relative EMG Activity in the Hip Muscles during a variety of exercises.**

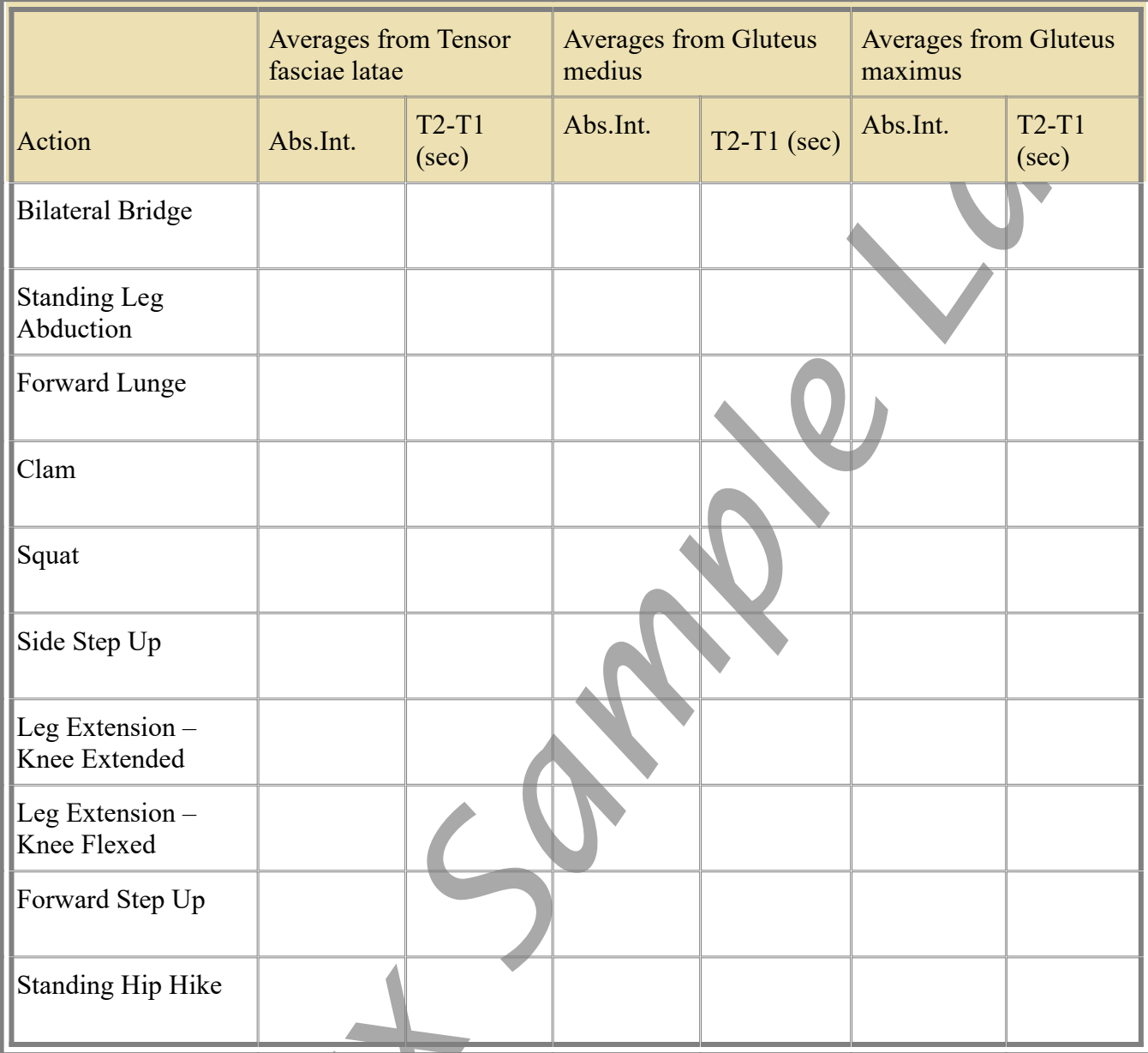

*Human Muscle – Kinesiology and Targeted Muscles – Labs HM-9-9*